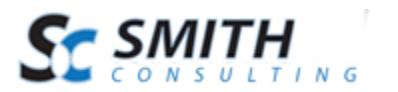

User's Manual

# Smith ShareBar Version 2.10

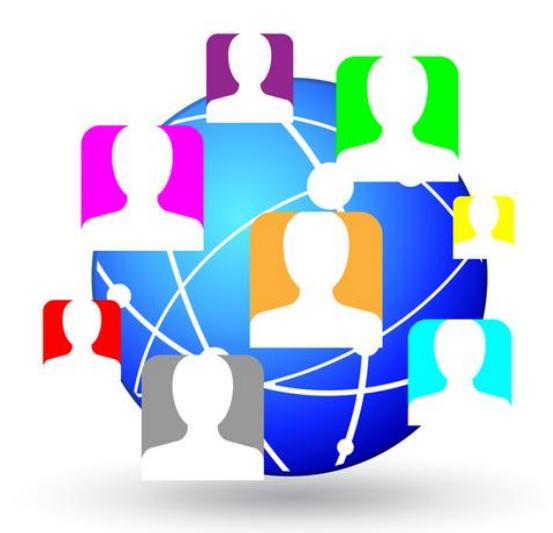

# User's Manual

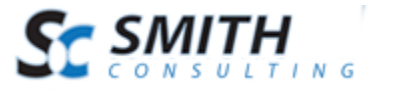

User's Manual

# **Table of Contents**

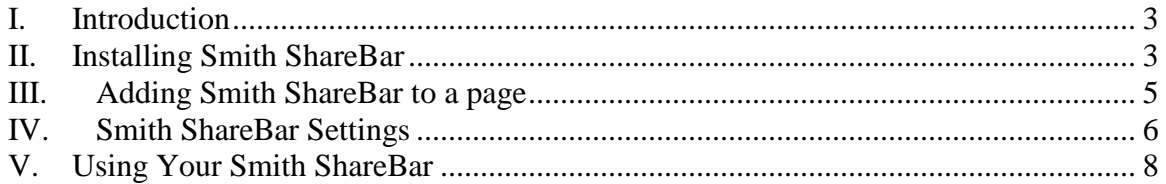

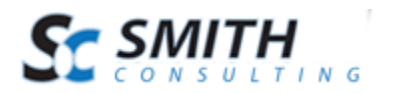

## <span id="page-2-0"></span>**I. Introduction**

The Smith ShareBar module provides a floating social media toolbar for sharing your website across the most popular social media websites. Smith ShareBar enables your customers to share your content on social websites like Facebook, Twitter, StumbleUpon, Digg, Google Plus, Reddit, and many more.

# <span id="page-2-1"></span>**II. Installing Smith ShareBar**

The Smith ShareBar module is delivered as a standard DNN installable zip or PA (Private Assembly). You install the Smith ShareBar just like you would install any other DNN module. Before installing any module it's a good idea to back up your DNN database and DNN installation folder. This is very important, as you can always roll back to previous status easily if installation goes wrong.

**Step 1** - Log in to your DNN site using a Host account. From the DNN host menu, select Module Extensions to install the module. In order to do that, you should login as host, or an administrator account with module upload permissions.

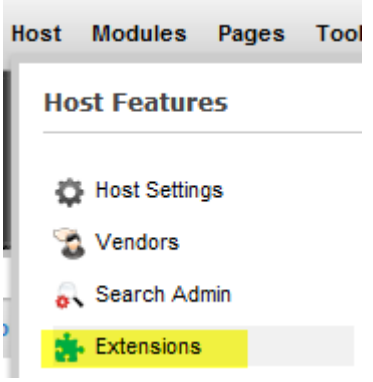

**Figure 1 - DNN Host Menu**

You can reach Module Extensions from the Host menu item as shown in figure 1 above. Install the new module from the Host -> Modules menu in DNN.

**Step 2** - Install New Module

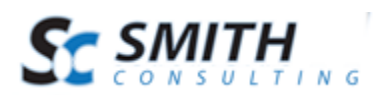

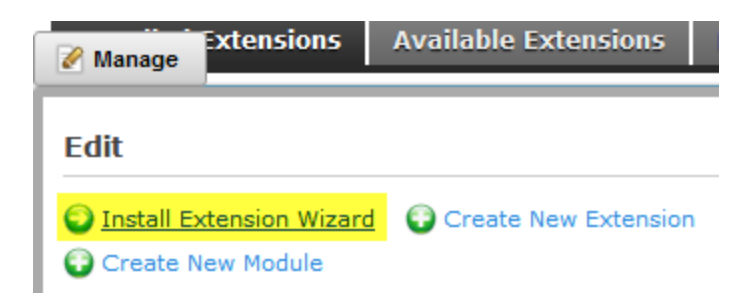

**Figure 2 - Module Extensions screen**

On the Module Extensions screen (figure 2), choose Install Extension Wizard from the actions menu. This action menu can be either on the left or right side of the main container. It depends on the layout of your current DotNetNuke skin.

**Step 3** - Browse the ZIP File

Remember the place where you saved the module ZIP file you downloaded? Then browse it.

Use the Browse button to browse your local file system to find the extension package you wish to install, then click Next to continue

Choose File No file chosen

Next Cancel

#### **Figure 3 - Browse for the module**

**Step 4** - Pick the file

| <b>C</b> Open                                                                                |                       | $\mathbf{x}$           |
|----------------------------------------------------------------------------------------------|-----------------------|------------------------|
| « SmithShareBar >                                                                            | $4 +$<br>Search<br>٠  | م                      |
| $\overline{O}$<br>Organize $\bullet$ $\equiv$ $\bullet$ Views $\bullet$ $\bullet$ New Folder |                       |                        |
| <b>Favorite Links</b>                                                                        | ⊿<br>Name             | Date modified<br>Тy    |
| <b>Documents</b>                                                                             | SmithShareBar02.10.00 | 6/1/2012 1:33 PM<br>Wi |
| Desktop                                                                                      |                       |                        |
| <b>Recent Places</b><br>盟                                                                    |                       |                        |
| More »                                                                                       |                       |                        |
| <b>Folders</b><br>v                                                                          |                       |                        |
| <b>SC Accounting</b><br>▲<br><b>SC Clients</b>                                               |                       |                        |
| <b>SC Docs</b>                                                                               |                       |                        |
| <b>SC Graphics</b>                                                                           |                       |                        |
| <b>SC Licensing</b>                                                                          |                       |                        |
| <b>SC Marketing</b><br>$\overline{\phantom{a}}$<br><b>SC Merhant Accts</b>                   | Ш<br>$\overline{4}$   |                        |
| File name: SmithShareBar02.10.00                                                             | All Files<br>۰        |                        |
|                                                                                              | Open                  | Cancel                 |
|                                                                                              |                       | иÎ                     |

**Figure 4 - Pick your module**

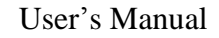

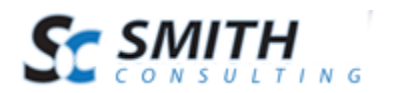

After you access the file, choose it and click Next.

#### **Step 5** - Add the File

The file (with complete physical location) appears in the textbox. Check it once again and then click Next.

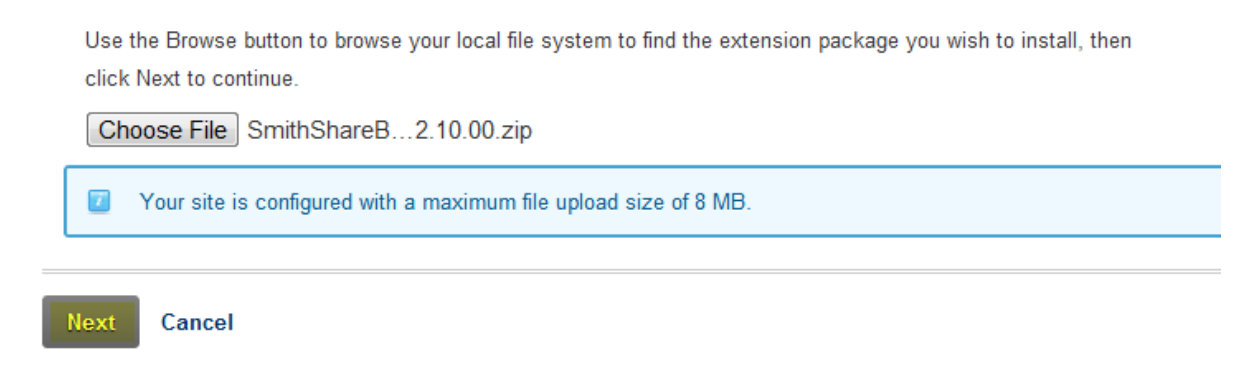

#### **Figure 5 – Install New Module**

**Step 6** – Install it Now!

When you see it appear on text area box, click "Next" and go through the DNN install module wizard.

#### **Step 7** - Module Installed

If you do not see any error messages, it means that the module is installed correctly. Click the Return link.

## <span id="page-4-0"></span>**III. Adding Smith ShareBar to a page**

When everything is OK, you should see the Smith ShareBar module on the Module list on upper panel. Now you can use the module.

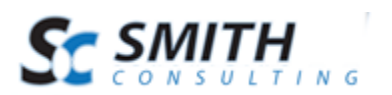

User's Manual

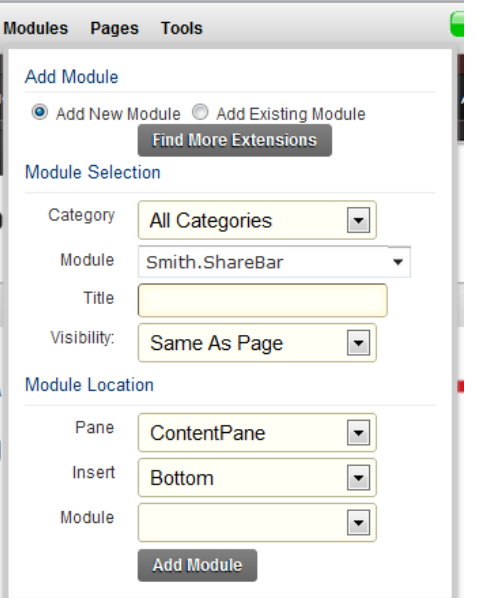

Create a new page in your DNN portal and add the Smith ShareBar module to the page.

# <span id="page-5-0"></span>**IV. Smith ShareBar Settings**

The first step after installing the module is to configure the module settings. To load the ShareBar module settings click on the "Settings" button:

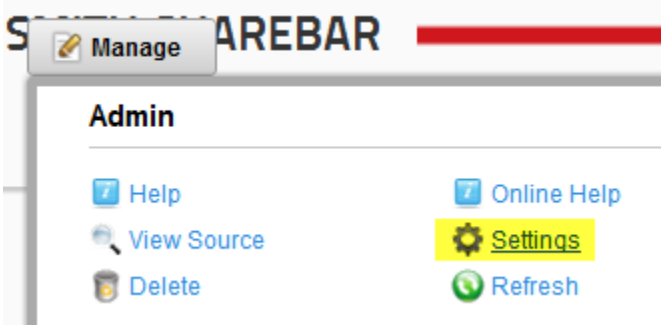

The Smith ShareBar is extremely easy to configure. You can have your share bar configured and displayed in a matter of minutes.

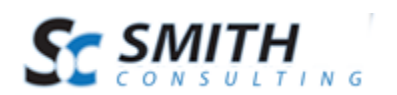

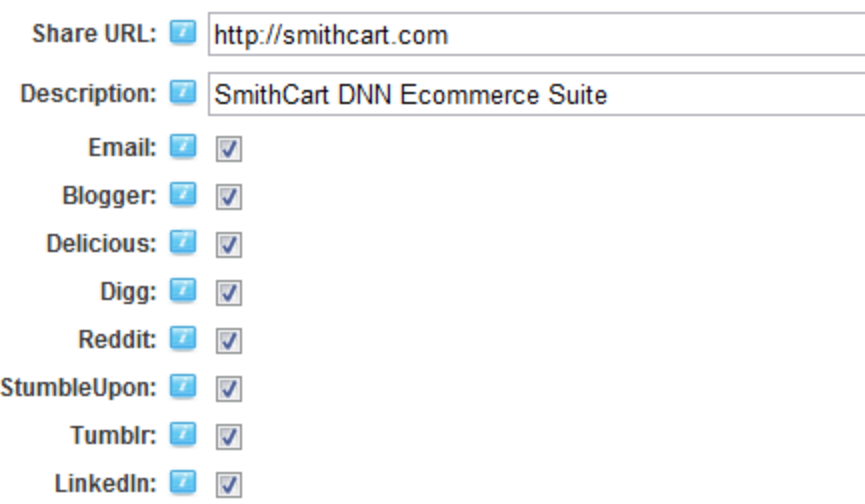

**Share URL –** This field allows you to enter the link your users will be sharing on various social media sites.

**Description** – Enter the posting title thay your users will be sharing on the social media site of their choosing.

**Email –** Check this box in order to allow your users to share the URL via email.

**Blogger –** Check this box in order to allow your users to share the URL via blogger. [\(www.blogger.com\)](http://www.blogger.com/)

**Delicious** – Check this box in order to allow your users to share the URL via delicious. [\(http://delicious.com/\)](http://delicious.com/)

**Digg** – Check this box in order to allow your users to share the URL via Digg. [\(http://digg.com/\)](http://digg.com/)

**Reddit –** Check this box in order to allow your users to share the URL via Reddit. [\(http://www.reddit.com/\)](http://www.reddit.com/)

**StumbleUpon** – Check this box in order to allow your users to share the URL via StumbleUpon. [\(http://www.stumbleupon.com/\)](http://www.stumbleupon.com/)

**Tumblr** – Check this box in order to allow your users to share the URL via tumblr. [\(https://www.tumblr.com/\)](https://www.tumblr.com/)

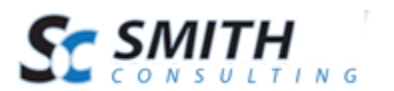

**LinkedIn –** Check this box in order to allow your users to share the URL via LinkedIn. [\(http://www.linkedin.com/\)](http://www.linkedin.com/)

**Twitter, Google Plus and Facebook are displayed by default.** [\(http://www.twitter.com\)](http://www.twitter.com/) [\(http://www.plus.google.com\)](http://www.plus.google.com/) [\(http://www.facebook.com\)](http://www.facebook.com/)

# <span id="page-7-0"></span>**V. Using Your Smith ShareBar**

Once your Smith ShareBar settings have been configured, your users will be able to share the link you defined in the Share URL field across their favorite social networking platforms.

This is what the Smith ShareBar looks like when all social media buttons are configured to be displayed:

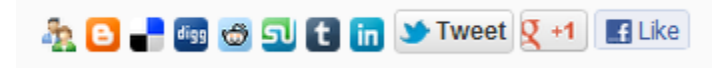

You are now ready to begin using the module! Your users will are now able to share the link you defined in the Share URL field across their favorite social networking platforms, with the click of a single button.